# Урок 1 - Введение в создание анимации с использованием Blender

# 1.Установка Blender

Программа Blender служит для создания и редактирования трехмерных объектов, в данном случае она используется для подготовки будущих траекторий полета коптеров и затем загрузки их в коптер. Скачать программу можно с официального сайта [\(https://www.blender.org/download/](https://www.blender.org/download/) ).

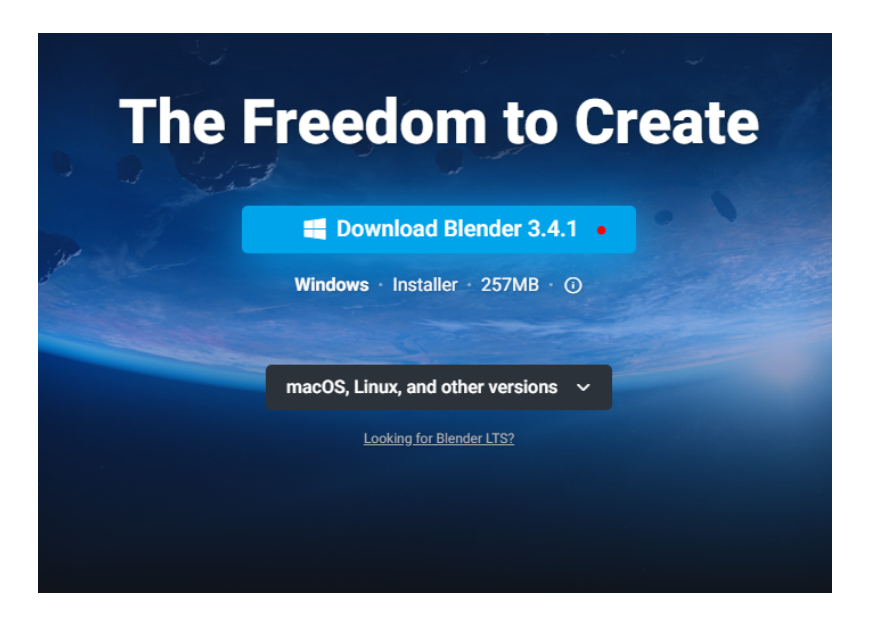

Скачиваем файл под соответствующую операционную систему. В примере это Windows.

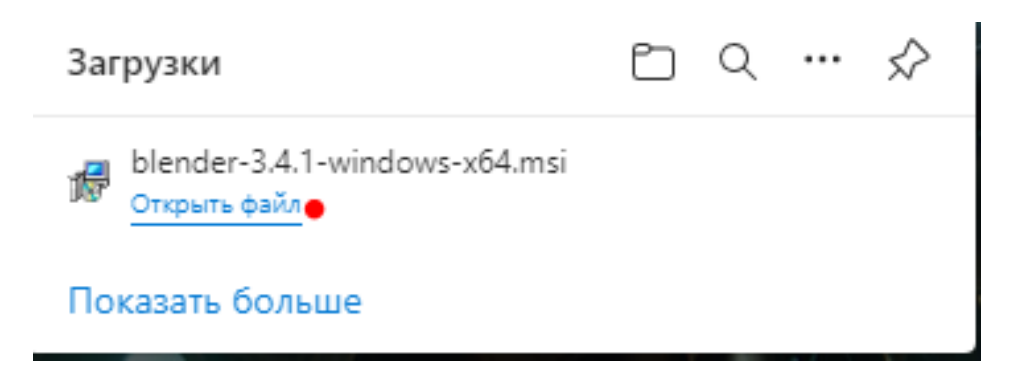

Открываем файл и устанавливаем согласно инструкции:

**Шаг 1:** нажимаем Next.

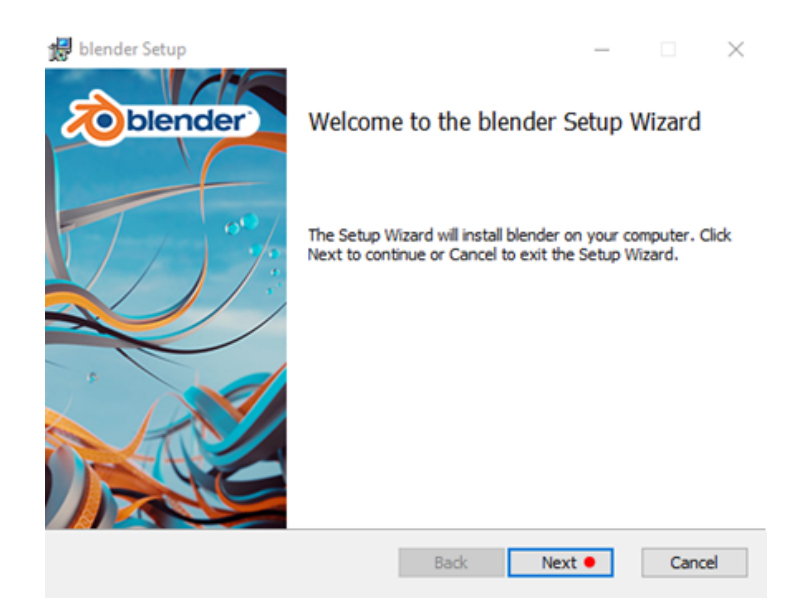

**Шаг 2:** Ставим галочку «I accept the terms in the License Agreement» («я принимаю условия лицензии) и нажимаем Next.

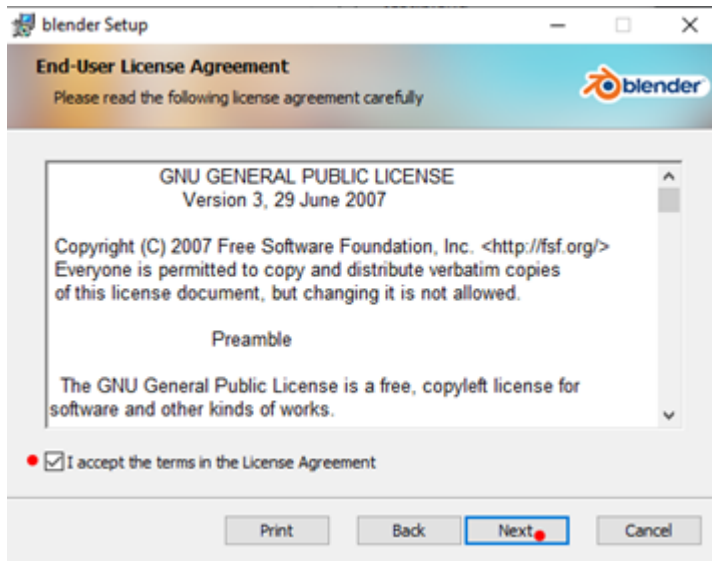

**Шаг 3:** Установка библиотек. Здесь просто нажимаем Next, выбирать ничего не нужно.

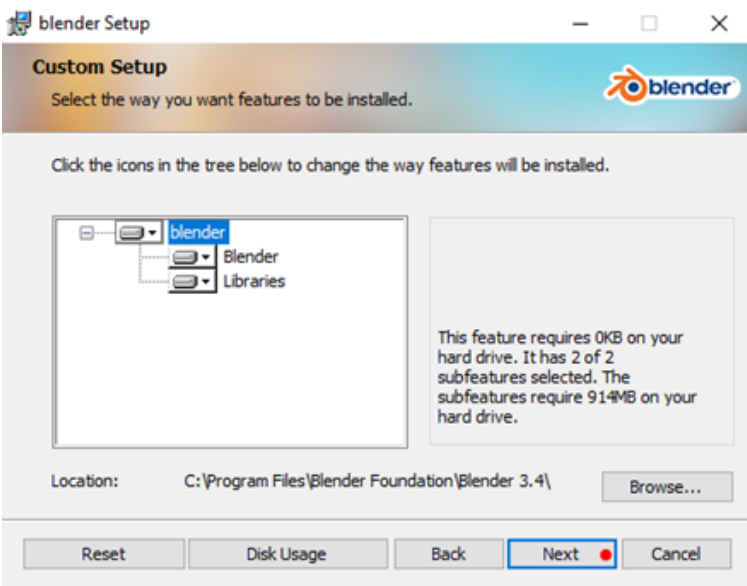

**Шаг 4:** нажимаем «Install» и ждем установки. После нажимаем «Finish».

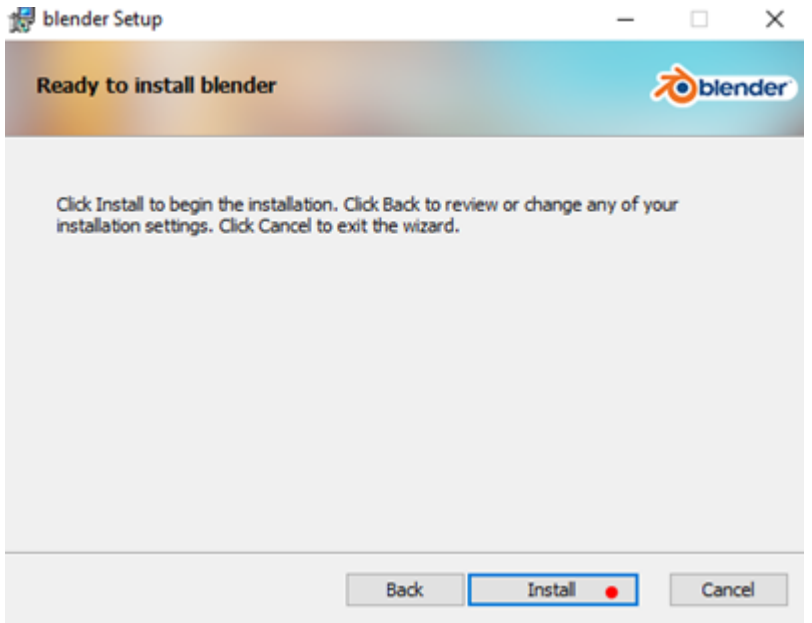

По завершении установки открываем программу двойным кликом по иконке на рабочем столе, либо через поиск.

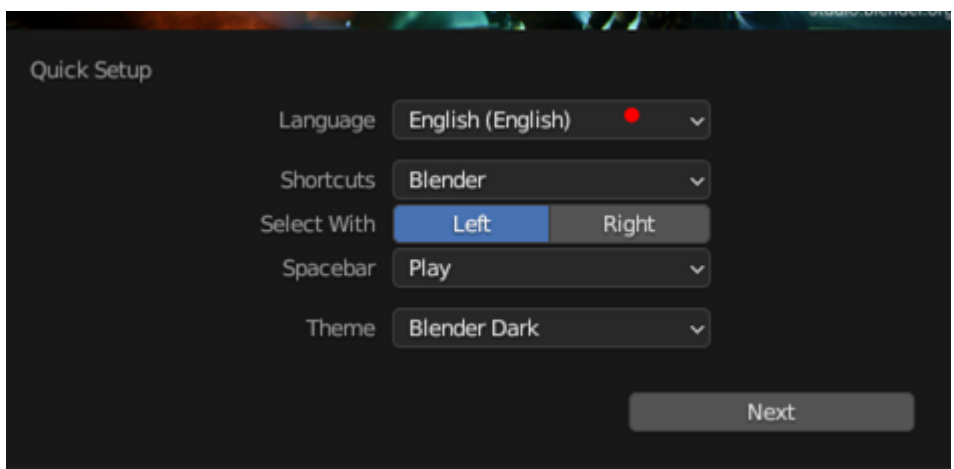

В запустившейся программе, в окне быстрой настройки, можно поменять язык на русский. Выбираем графу «Language» и в выпадающем окне выбираем интересующий язык.

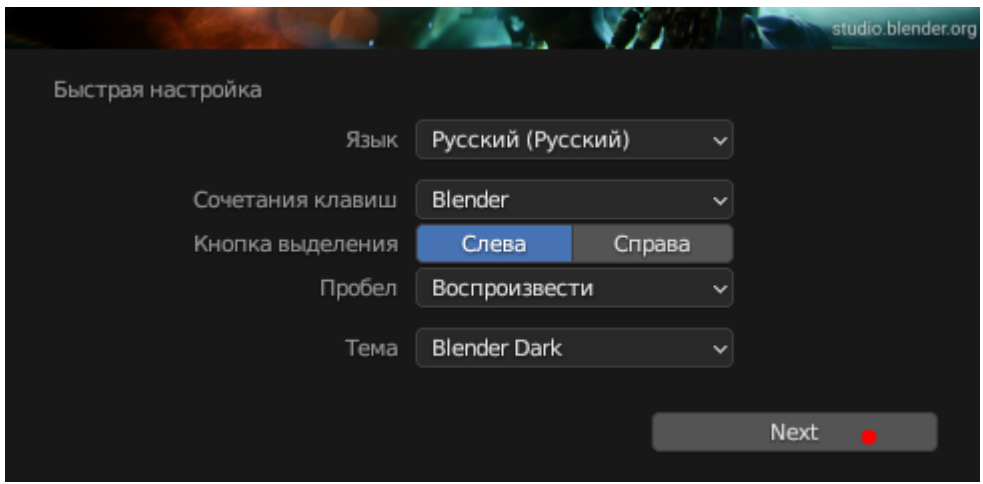

Здесь выбран русский для упрощения ознакомления с функциями программы (для работы использовали по умолчанию английский). По завершении настроек нажимаем Next.

Далее, создаем файл. Из предложенных вариантов выберем «Общее» (или "General").

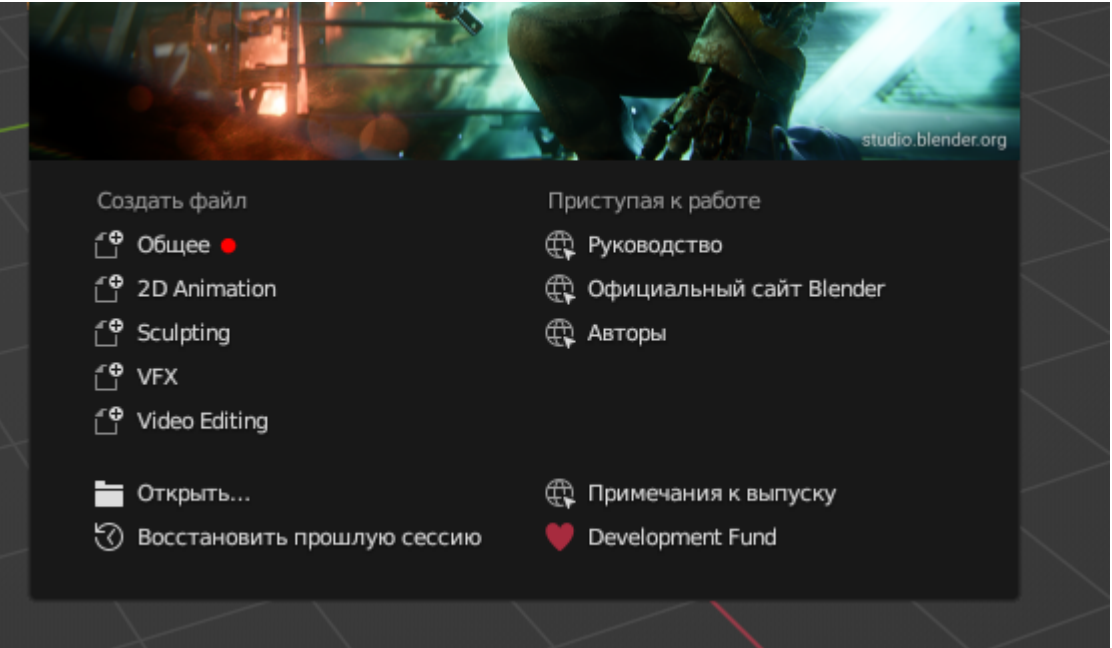

Автоматически создается сцена с камерой, светом и фигурой.

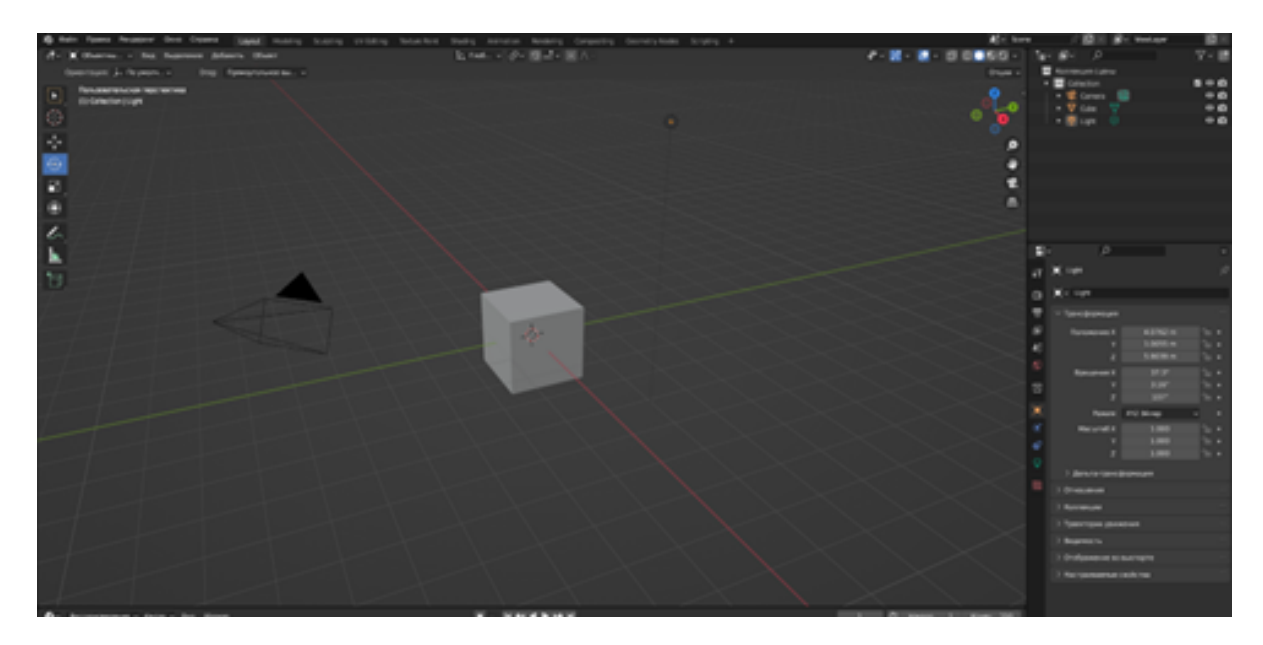

В меню справа заданы параметры трансформации - положение объекта, угол поворота объекта и его масштаб (location, rotation, scale).

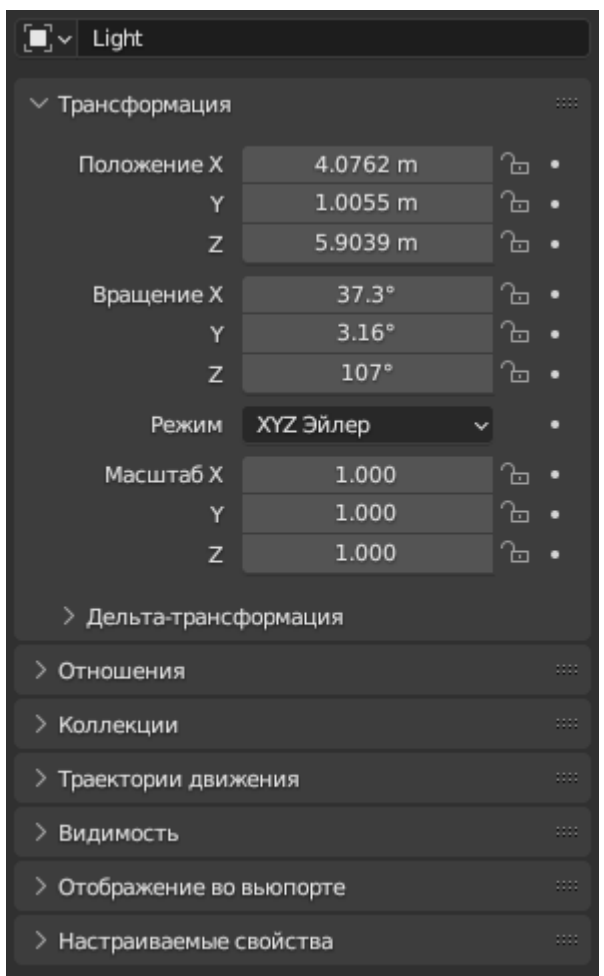

Верхняя шапка содержит стандартное меню. Во вкладке «Справка» первой строкой приводится ссылка на «[Руководство](https://docs.blender.org/manual/en/3.4/)», в котором, при необходимости, можно найти справочные материалы для работы с программой.

Далее необходимо установить плагин Geoscan Pioneer Show, который служит для проверки корректности траекторий, созданных в Blender, обновления параметров автопилота и загрузки траектории в коптер.

Для корректной работы плагина необходимо использовать Blender версии не ниже 3.3. Сам плагин скачивается из [репозитория](https://github.com/GeoScan-Pioneer/pioneer_show_addon). Для установки плагина скачайте архив последней версии, откройте Blender с **правами администратора**, нажмите Edit -> Preferences. Убедитесь в

стабильном и работающем подключении к сети Интернет. В открывшемся окне выберите Add-ons -> Install, укажите путь до скачанного архива.

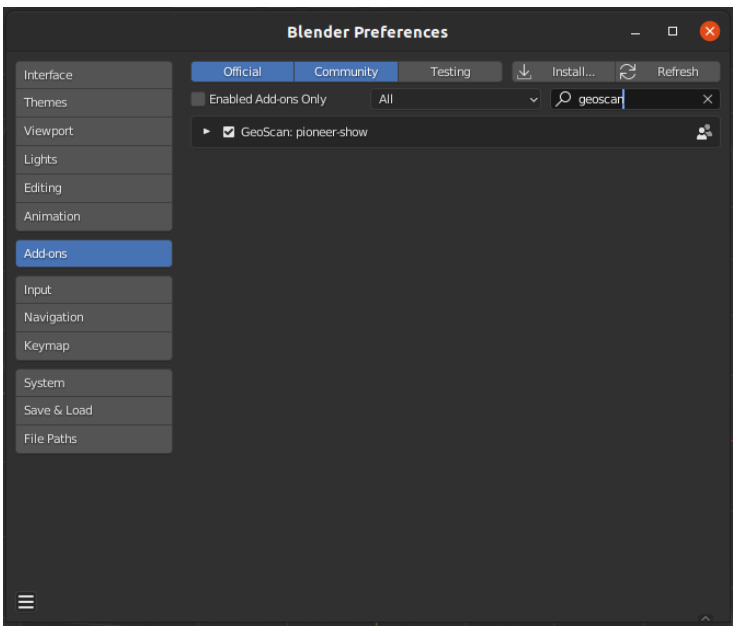

После установки необходимо активировать плагин. Для этого на вкладке Add-ons в поле поиска введите «GeoScan», поставьте галочку в окне и дождитесь окончания активации. Если активация плагина пройдет успешно, в верхнем меню должна появиться вкладка «GeoScan». Меню настроек можно закрыть.

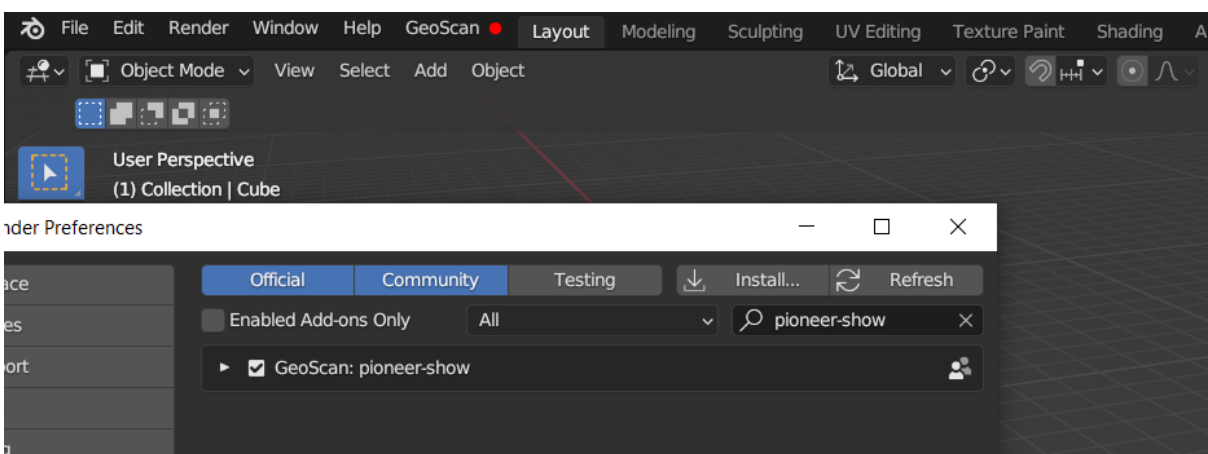

Также для работы с плагином необходимо раскрыть панель инструментов, для этого нажмите на стрелку в правом верхнем углу рабочего вида сцены. **Это действие нужно повторять для каждой новой сцены.** 

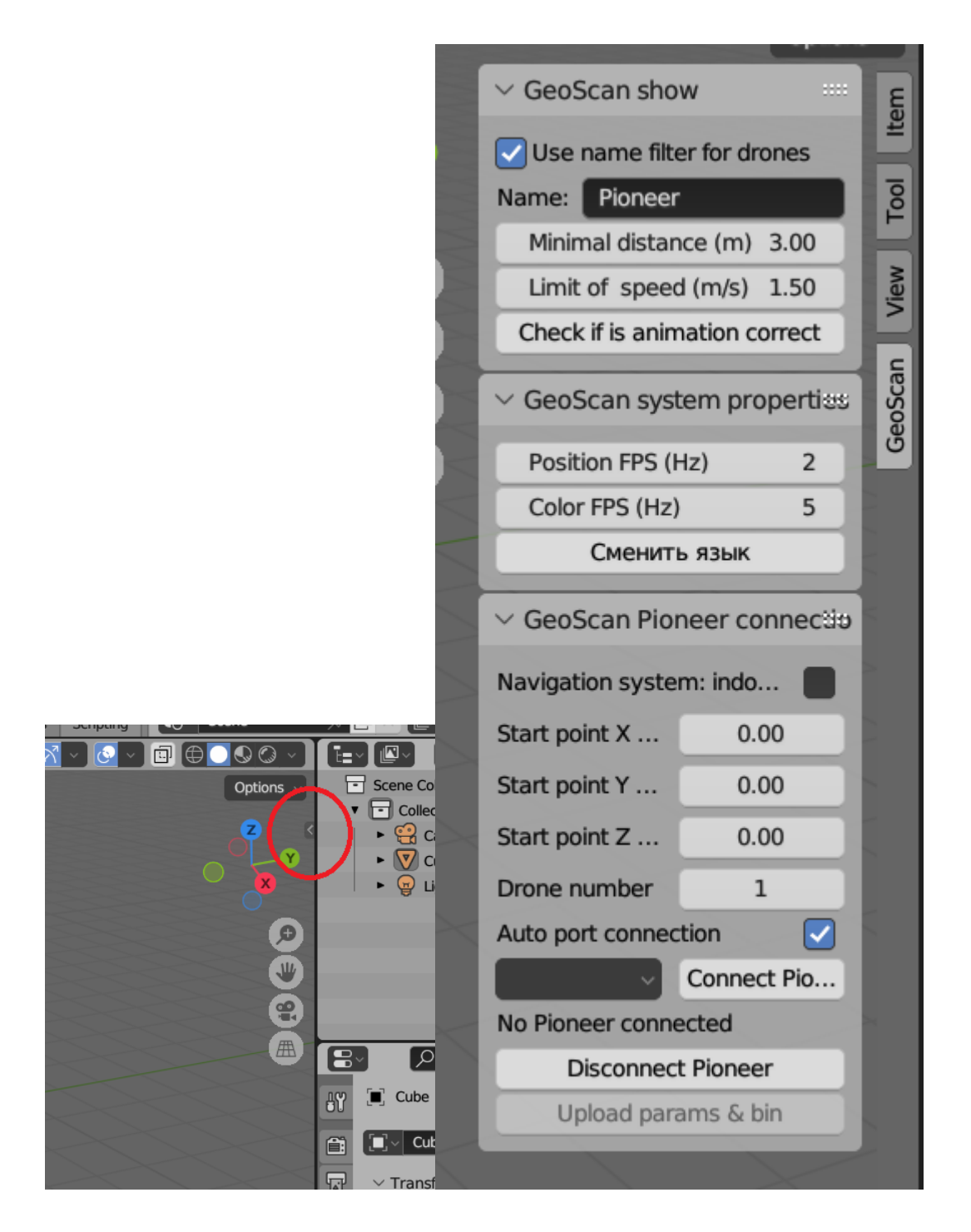

Верхняя панель меню отвечает за параметры полета - расстояние между дронами и скорость, а также содержит в себе кнопку автоматической проверки анимации.

Для выбора русского языка в плагине (только в плагине, не в самой программе Blender) нажмите в верхнем меню GeoScan -> Сменить язык или в панели инструментов GeoScan  $\rightarrow$  GeoScan system properties  $\rightarrow$ Сменить язык.

#### 2.Подготовка к созданию анимации

Создайте новый проект, нажав File -> New -> General и сохраните его с помощью File -> Save (не забывайте про подключение плагина к каждой новой сцене).

Перед началом создания анимации необходимо настроить параметры проекта, необходимые для дальнейшего экспорта или загрузки полетного задания. В поле GeoScan, на вкладке GeoScan Show (GeoScan Шоу) в панели инструментов в поле Name (Имя) укажите **префикс Pioneer** (общая начальная часть имени для всех объектов экспорта анимации) для имен объектов, используемых в анимации и активируйте поле Use name filter for drones (Использовать фильтр имен). Это необходимо для проверки анимации и дальнейшего экспорта. Все объекты с именем Pioneer при дальнейшем добавлении будут содержать порядковый номер автоматически (Pioneer.001, Pioneer.002 и т.д.)

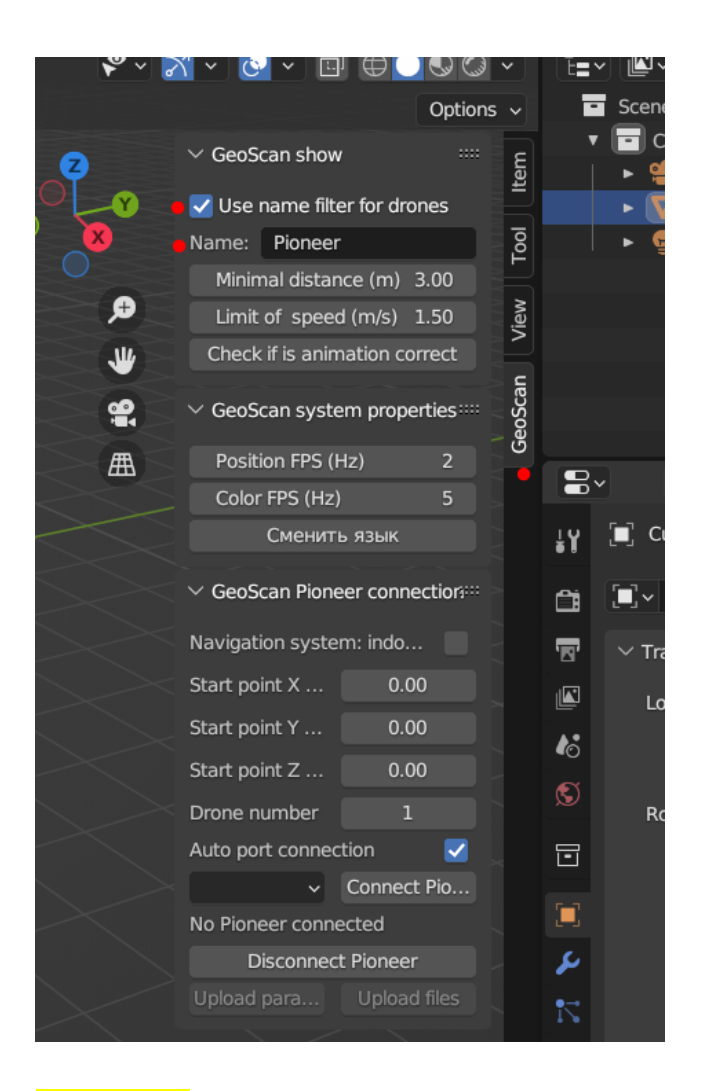

**Важно:** на начальном этапе создания анимации необходимо выставить параметры, так как в дальнейшем это будет сильно влиять на расстановку фигур и переходы между ними. Минимальное расстояние (Minimal Distance) между дронами для шоу в помещении - 0.8 метра, лимит скорости (Limit of Speed) - 1.5 м/с. Рекомендуется проверять анимацию с помощью Check if animation is correct на разных этапах создания анимации (например, после создания начальной матрицы и ее взлета, на каждом этапе создания фигур и т.п.)

Далее необходимо выставить частоту кадров. Для анимации в помещении используется частота 10 FPS.

Чтобы изменить частоту кадров в меню свойств в правой части экрана введите Frame Rate, затем напротив поля с этим названием раскройте выпадающий список и выберите Custom.

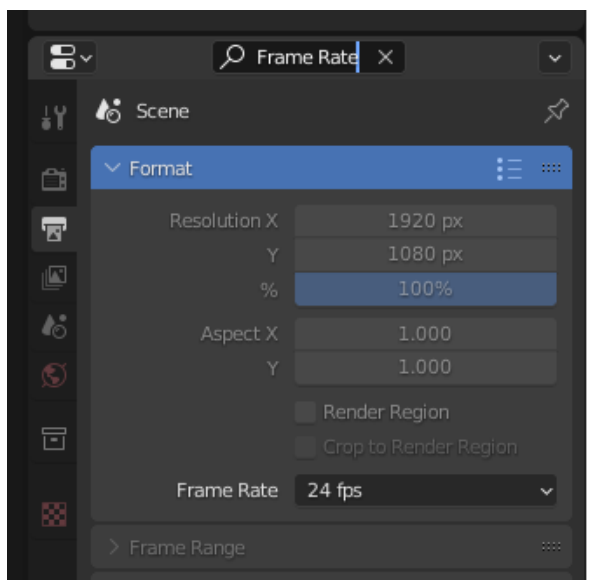

После чего в поле FPS введите необходимое число кадров в секунду.

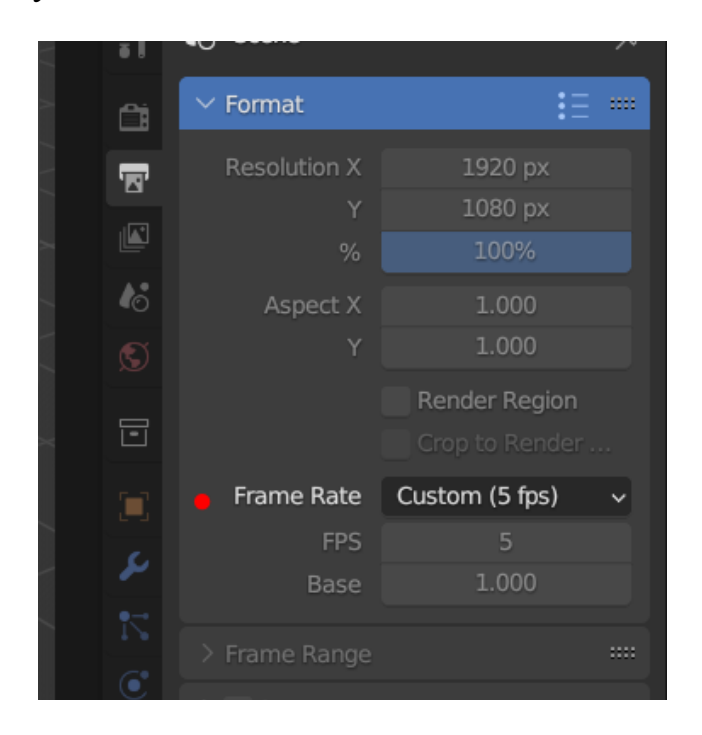

Для создания траектории анимации могут использоваться простейшие примитивы: куб, сфера (удобнее использовать сферу). При создании анимации в помещении система координат (далее - СК) LPS должна совпадать с СК анимации, для анимации на открытом пространстве (с использованием GPS) Ось У принимается за север, Х восток, Z - высота.

При создании начальной стартовой матрицы рекомендуется расставлять коптеры с шагом не менее 1 метра. Начальная и конечная точки должны находится на высоте 1 метр.

## 3.Создание объекта

Для создания объекта на сцене в меню объектов выберите Add -> Mesh -> Cube или UV Sphere.

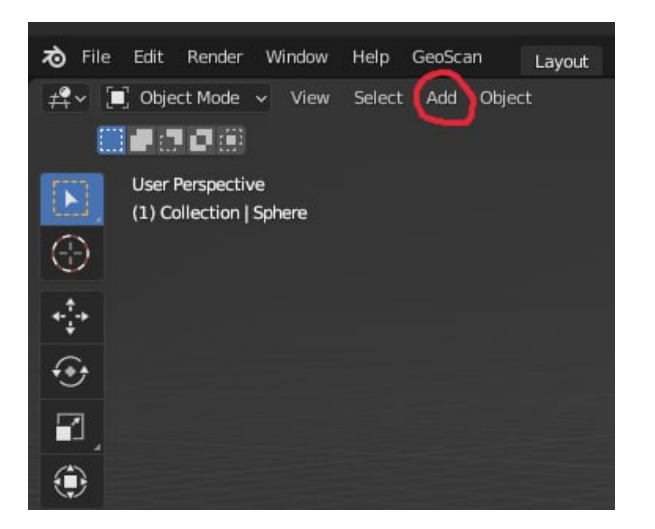

Для изменения позиции объекта и его размеров необходимо выбрать объект в правой верхней части экрана и зайти на вкладку Object Properties. Поле поиска нужно очистить, иначе картина будет следующая:

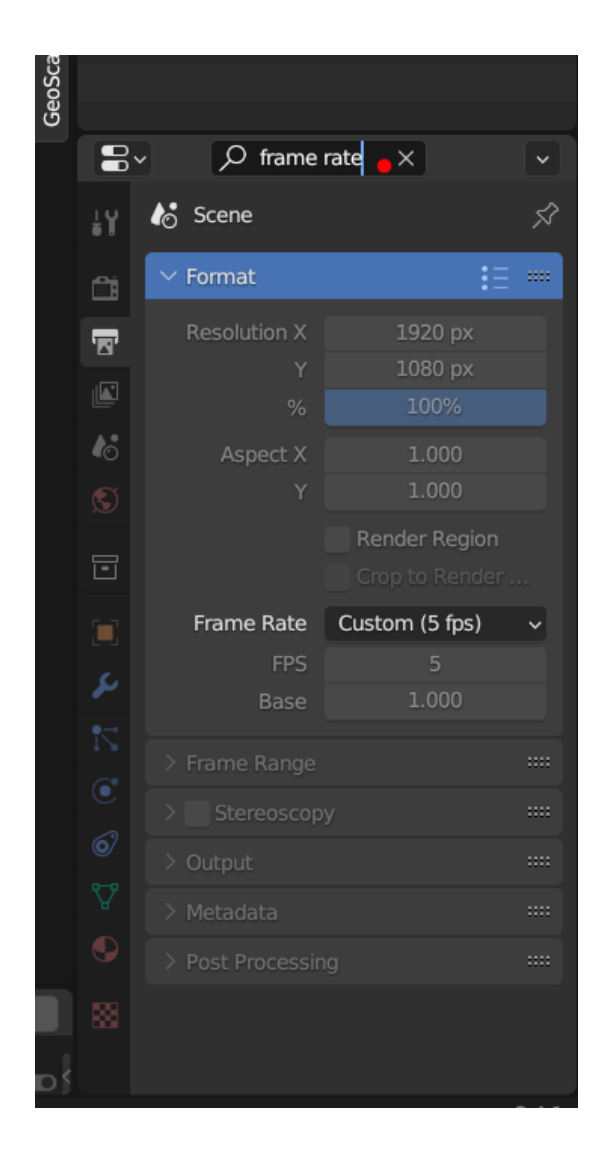

То есть запрос из предыдущего пункта будет производить поиск по выбранной вкладке, нужные нам параметры выбрать будет невозможно. Очистили поле поиска, и заметили, что поле для изменения координат стало активным.

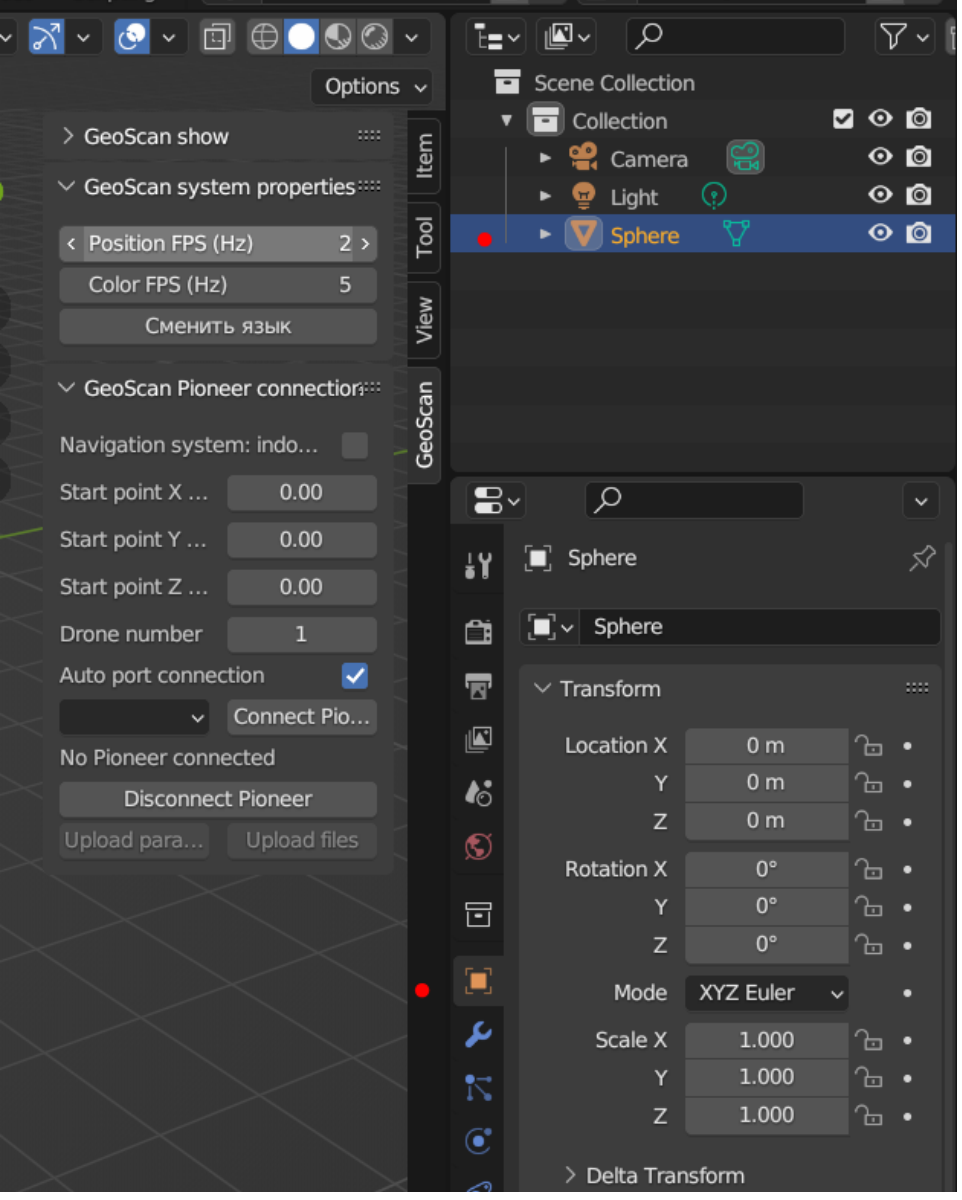

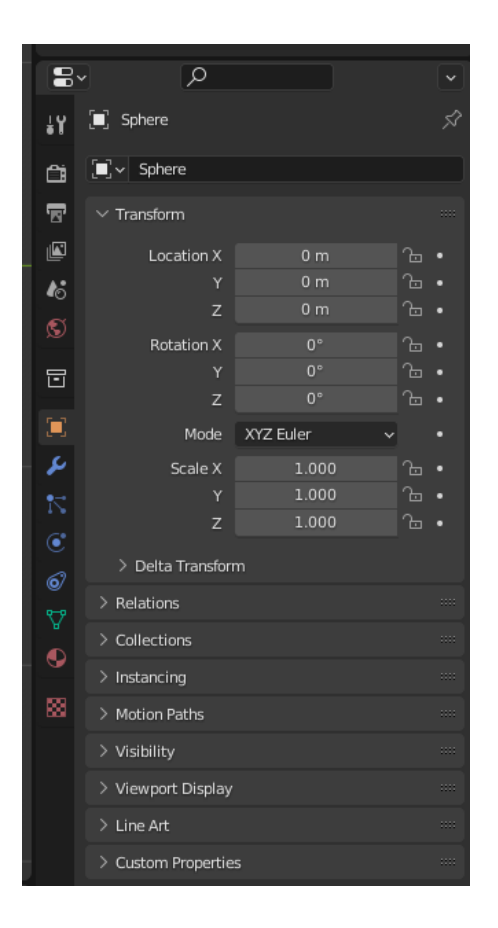

Переименуйте объект под настройки плагина по умолчанию, для этого в поле имени объекта (в правом верхнем углу, где показаны все объекты сцены), по умолчанию будет имя Cube или Sphere, и введите Pioneer (двойной клик левой кнопкой мыши по имени объекта открывает поле для изменения имени). Нумерация объектов одинакового имени будет производиться автоматически.

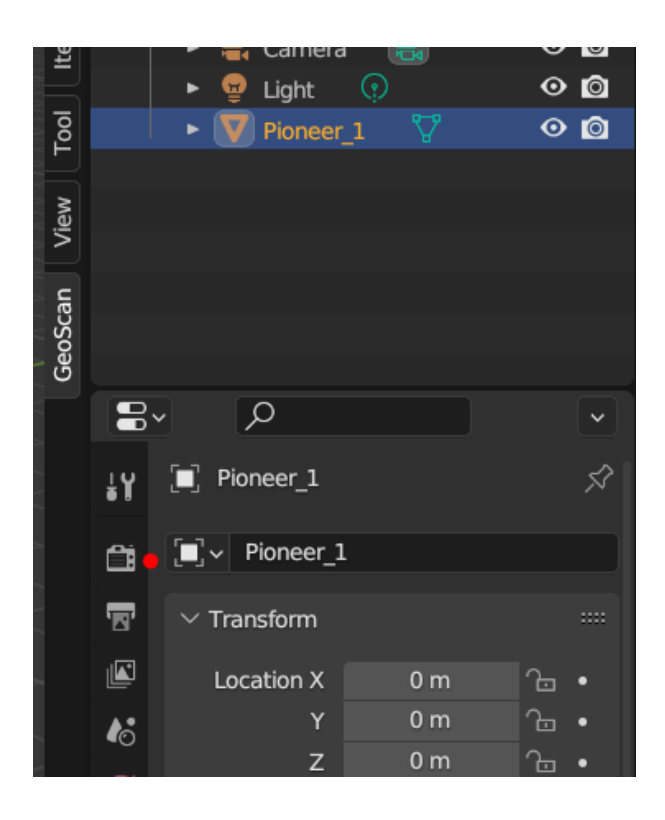

Позиция объекта задается в полях группы Location, размер в полях группы Scale, по умолчанию на сцене шаг сетки 1м.

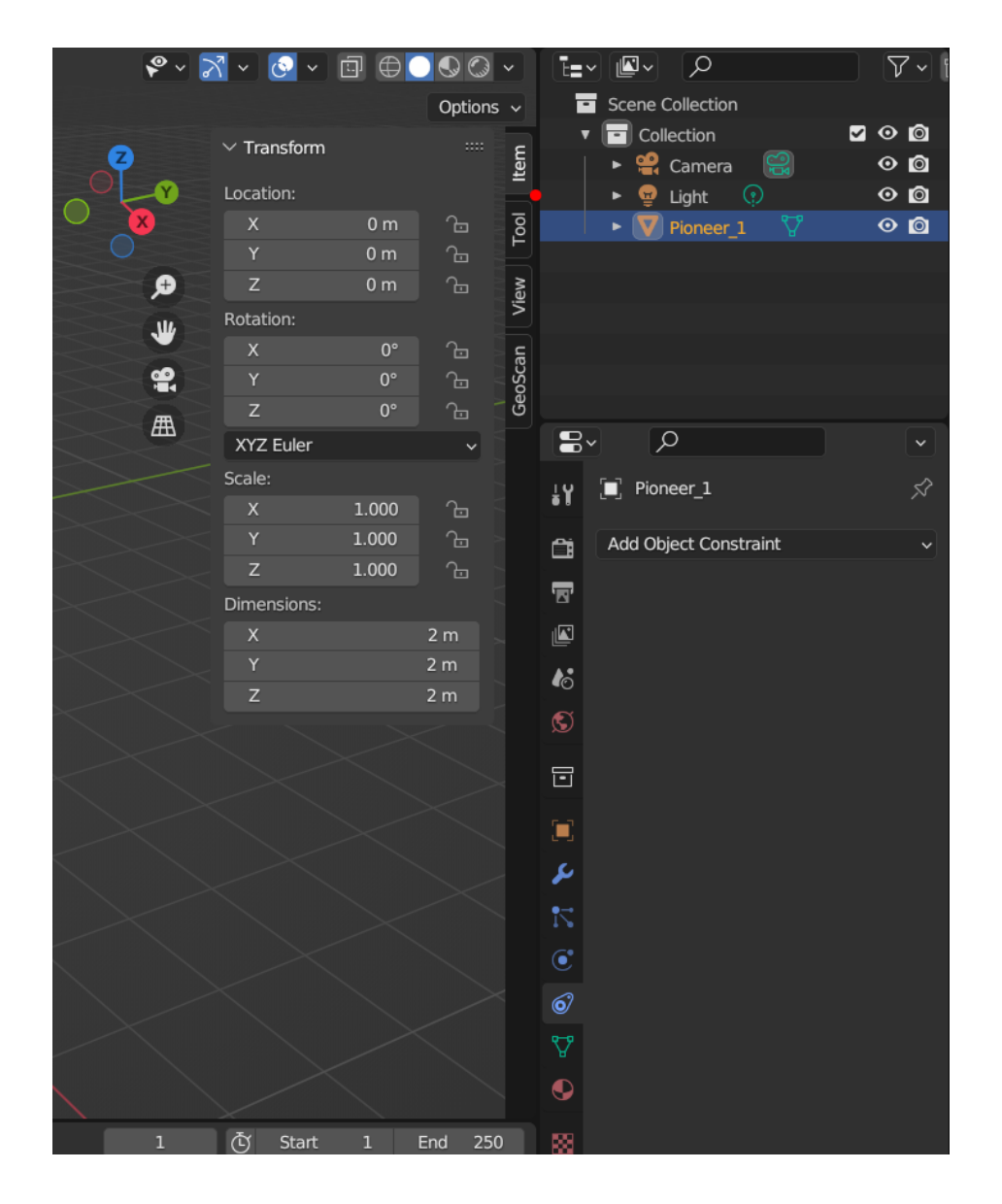

Задайте стартовую позицию объекта в анимации на высоте в соответствии с рекомендациями (см п.2.8). Размер объекта задается в соответствии с указанным пропорциональным коэффициентом половины габарита, т.е. для сферы диаметром 0.5, что соответствует примерным габаритом коптера, необходимо задать следующие значения:

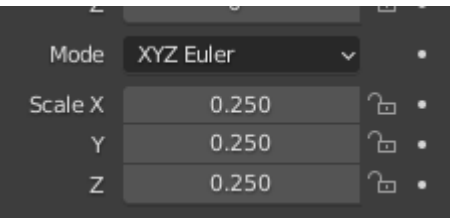

Также следует указать материал объекта и способ его указания, для этого необходимо перейти на вкладку Material Properties

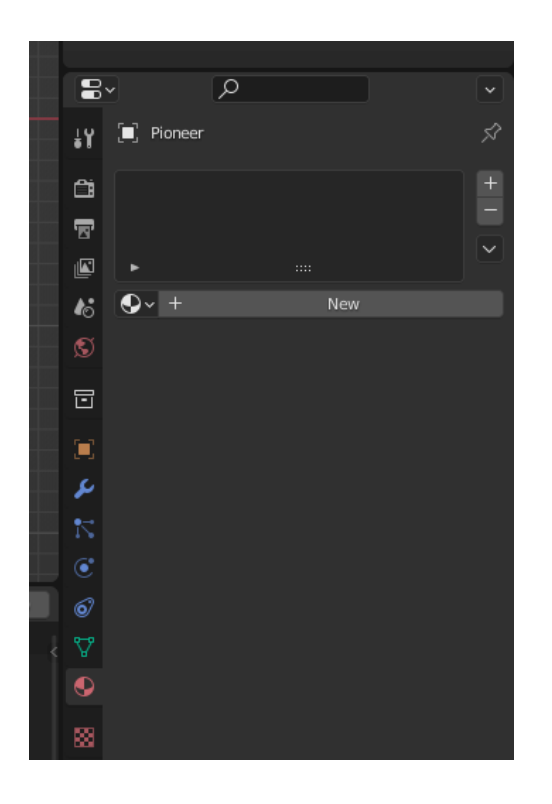

Нажмите кнопку New, после чего объекту добавиться материал, в раскрывающемся меню Surface нажмите на кнопку Use Nodes вверху меню. Должно появиться поле Base Color, нажав на которое можно задать цвет объекту в различных цветовых схемах.

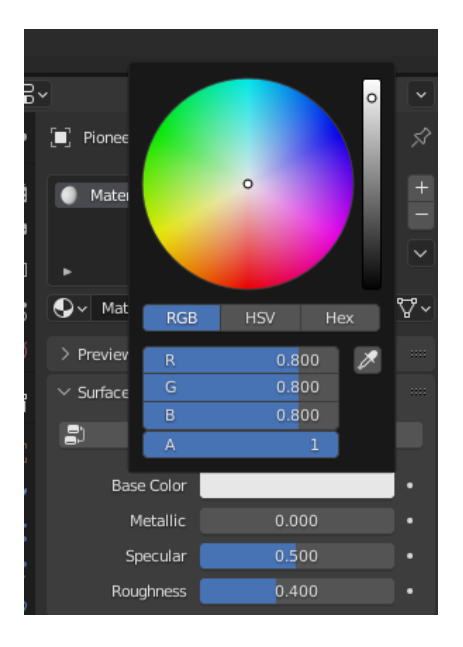

## 4.Создание анимации

Создание траектории производится с помощью ключевых кадров, создать ключевой кадр можно двумя способами. Нажмите левой кнопкой мыши по объекту в поле сцены, затем клавишей "I", вызовите контекстное меню. Выберите Location. В меню кадров должен отобразиться созданный ключевой кадр. Высоту нижнего поля можно менять нажатием ЛКМ в месте пересечения сцены и меню кадров.

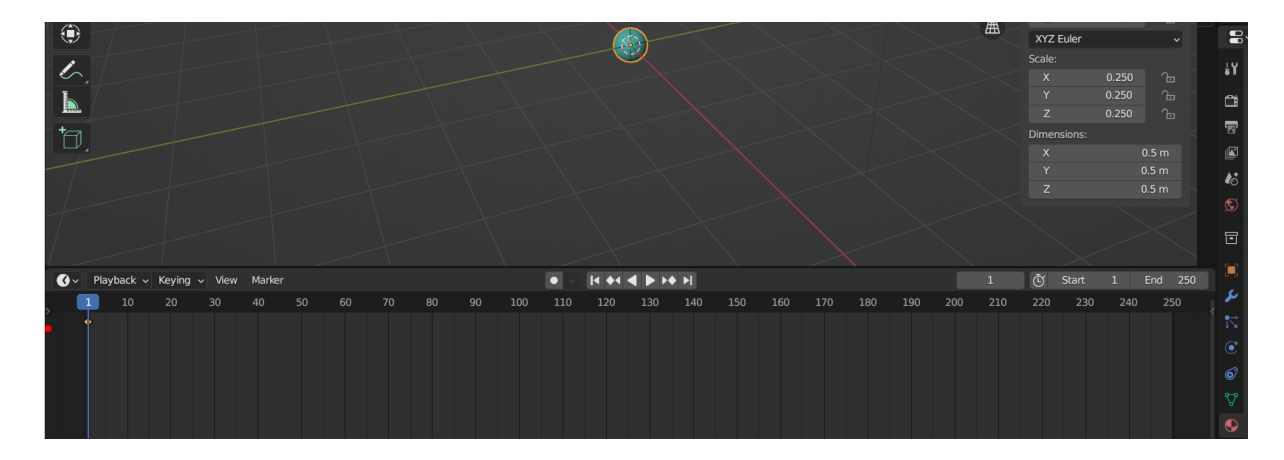

В левой части экрана есть стрелочка. тянем ее в бок и открываем дерево объектов. Для удобства развернем дерево объектов так, как показано на картинке ниже.

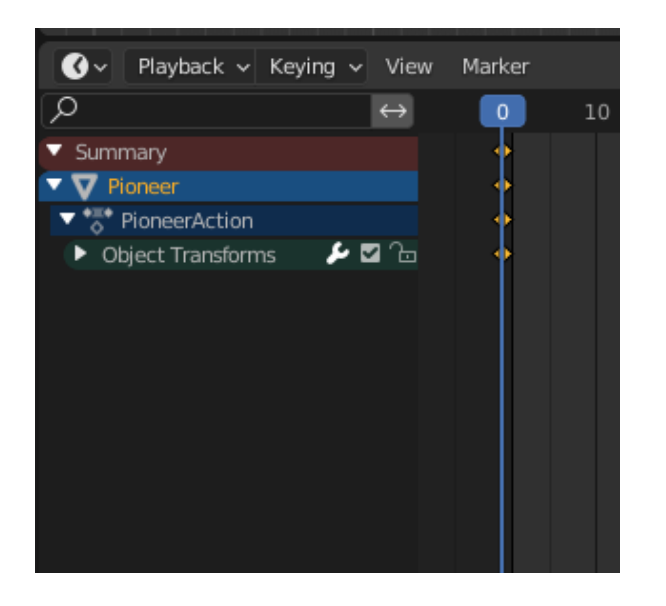

Выберите следующий кадр для создания ключевой точки, указав его номер в меню кадров или перетащив ползунок на необходимый кадр.

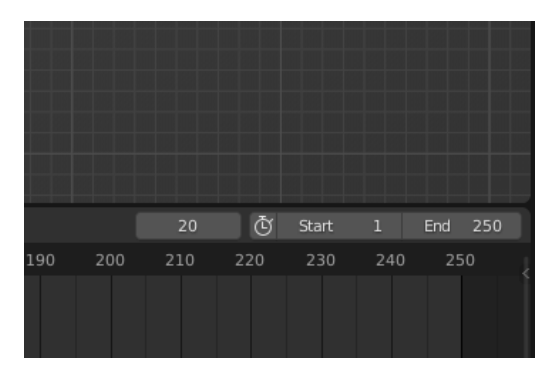

С помощью ключевого кадра можно задать положение объекта. При этом в течение обычных кадров, объект будет плавно двигаться к положению, указанному в ключевых кадрах.

Укажите необходимое положение объекта (проверьте, что объект выбран корректно) в пространстве и укажите необходимость сохранения ключевого кадра.

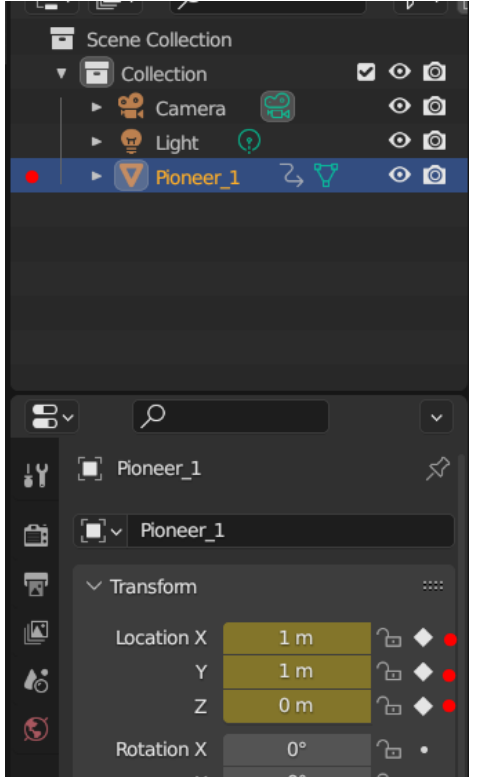

Повторите аналогичные действия для всех необходимых ключевых кадров и объектов сцены. Чтобы задать анимацию цвета, создайте ключевые кадры напротив Base Color на вкладке материалов в меню

свойств. Цвет также будет сменяться плавно. Для более быстрой смены цвета анимации, поставьте два цвета в соседние кадры.

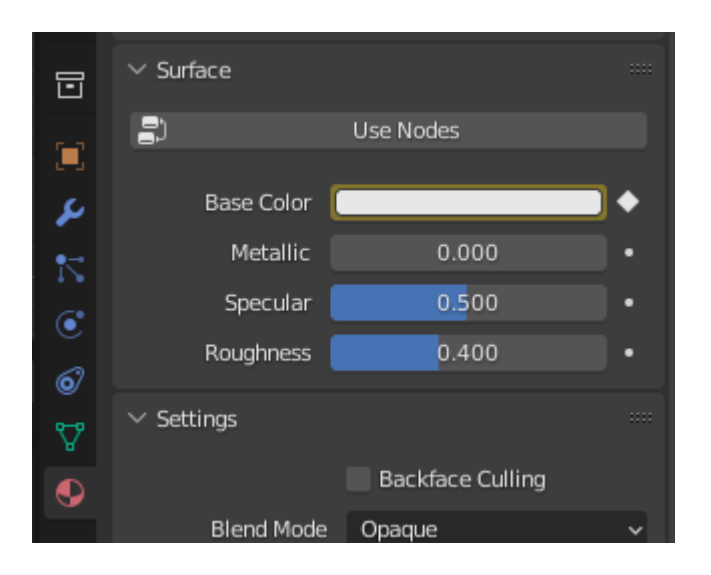

Контролируйте корректность анимации с помощью кнопки Check if is animation correct/Проверка корректности анимации в панели инструментов на вкладке GeoScan Show/ GeoScan Шоу. В случае, если проверка будет успешна пройдена вы увидите уведомление Check is success/Проверка успешно пройдена.